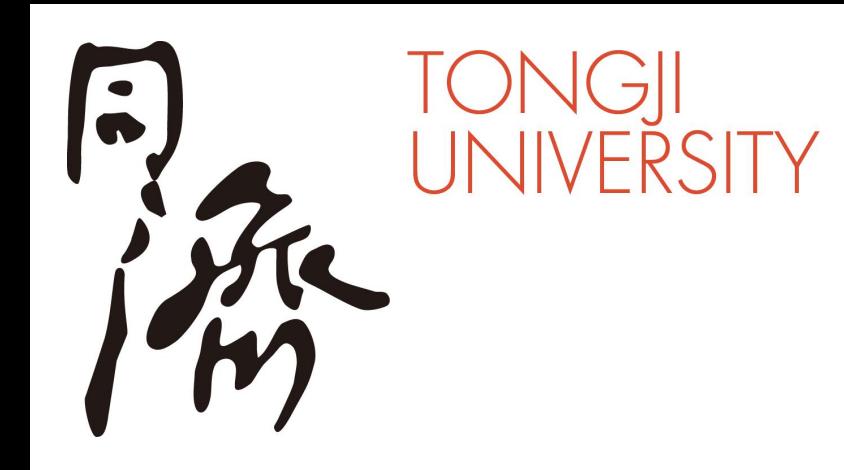

# **同济大学线上教室使用说明**

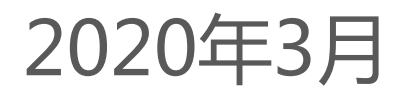

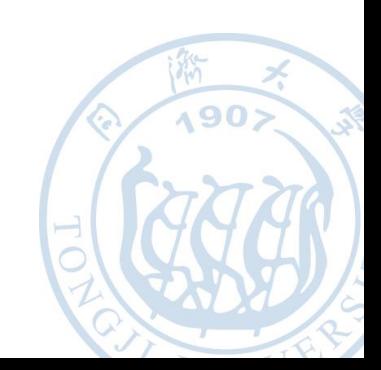

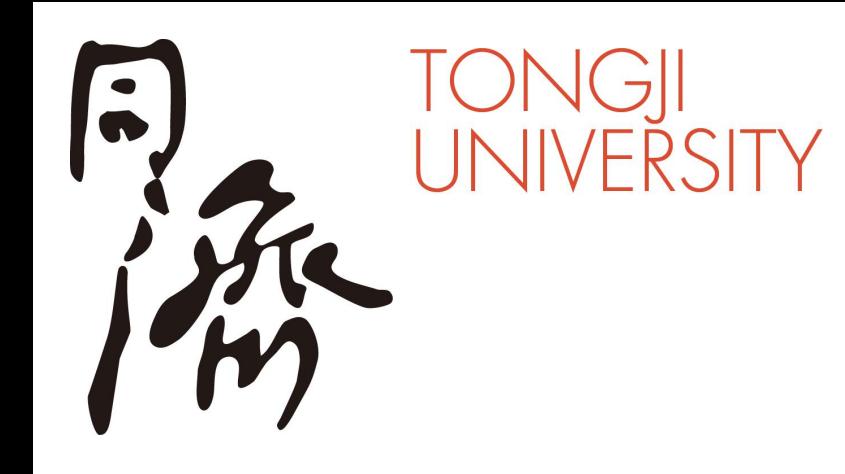

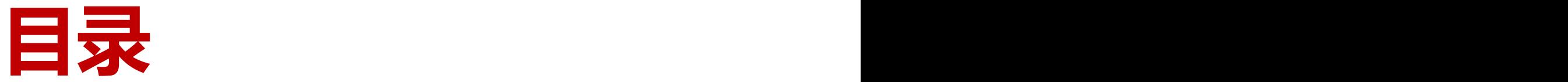

## **一、ZOOM软件安装**

- **二、ZOOM账户注册与登录**
- **三、加入会议**
- **四、参加会议——桌面端**
- **五、参加会议——移动端**

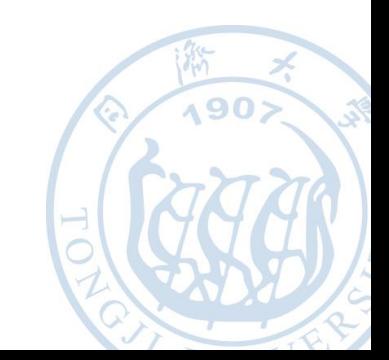

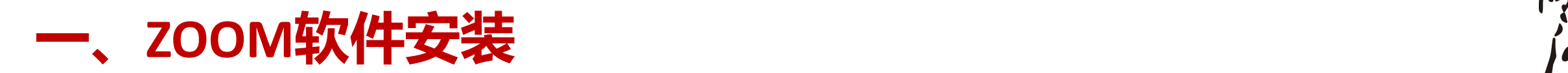

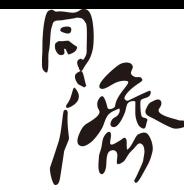

### ▶桌面端下载: https://zoom.com.cn/download 点击"下载"即可下载安装

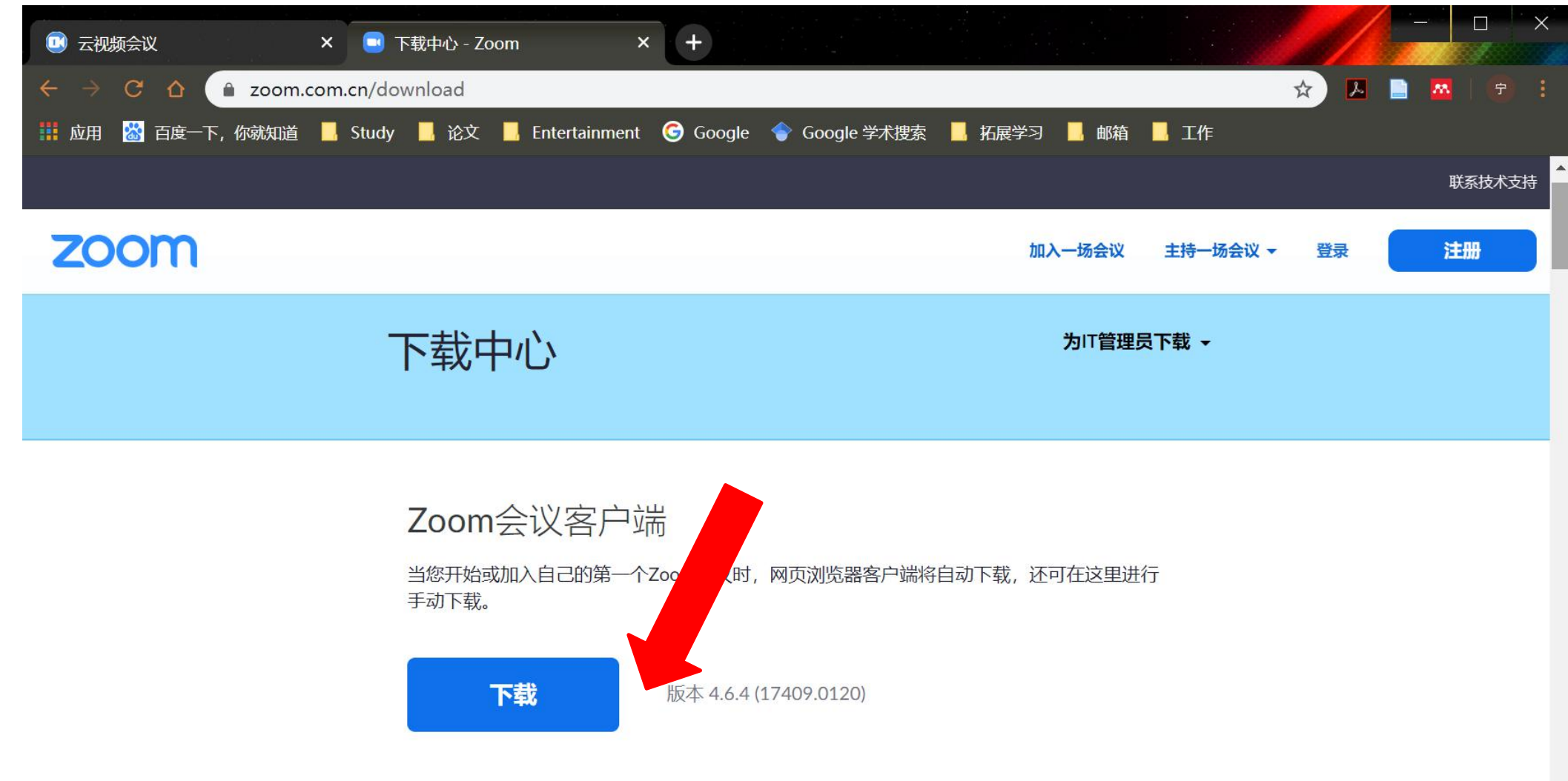

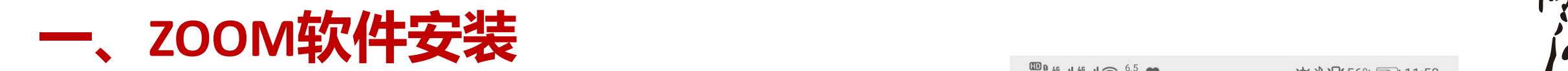

Ø移动端下载:

安卓手机:在浏览器中打开 https://zoom.com.cn/download 点击"下载"即可下载

> > 小贴士: 安卓手机请勿在安卓手 机市场中下载ZOOM软件,建 议使用上述浏览器下载的方式

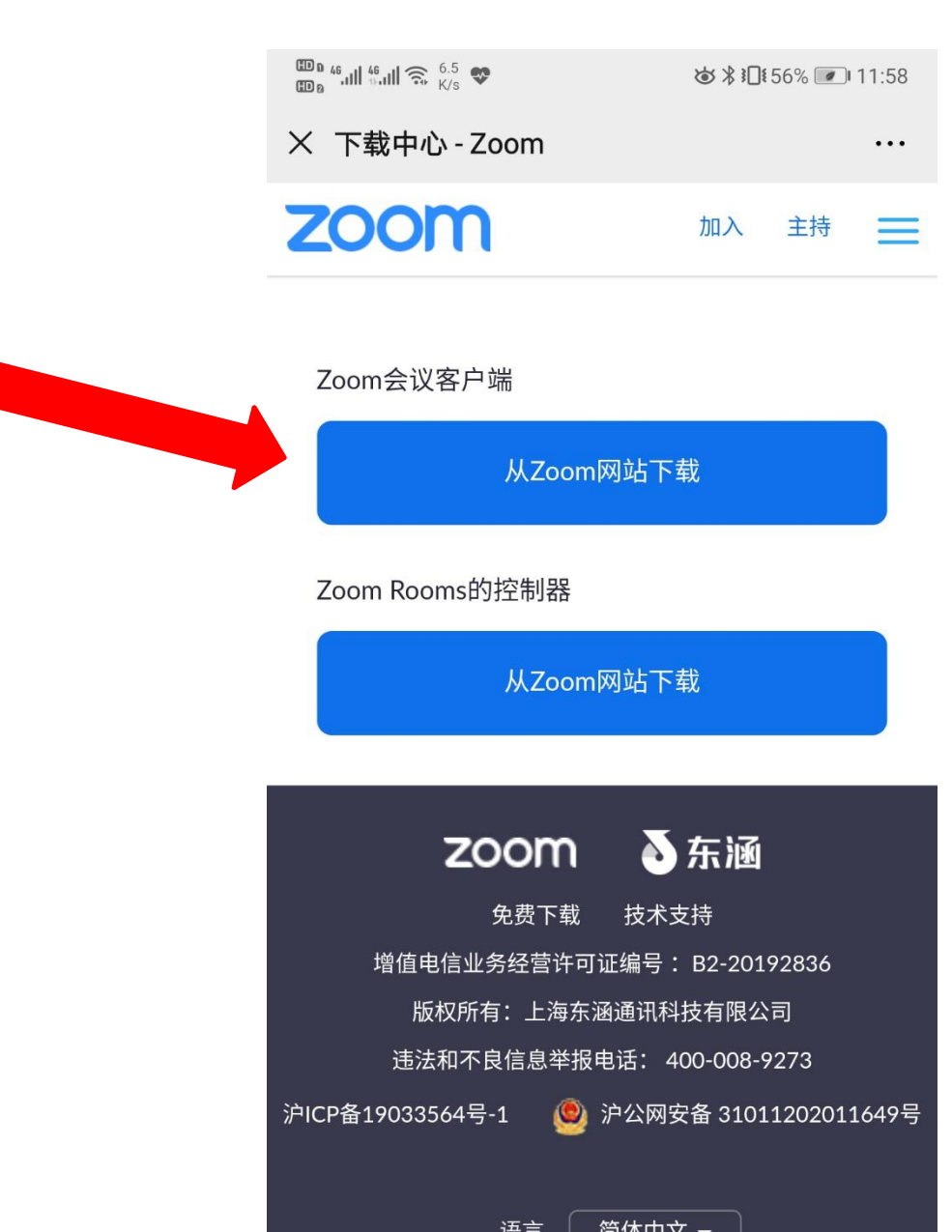

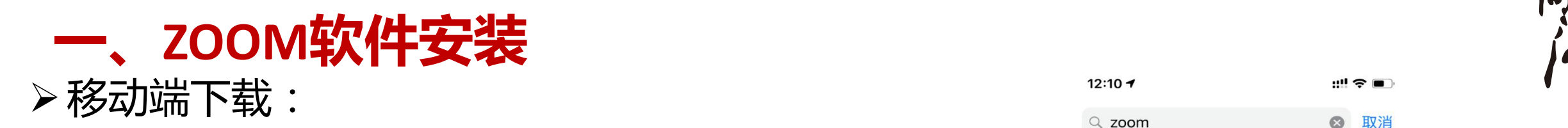

苹果设备: ①在浏览器中打开https://zoom.com.cn/download 点击"下载"即可下载

②在App Store中搜索:ZOOM Cloud Meetings

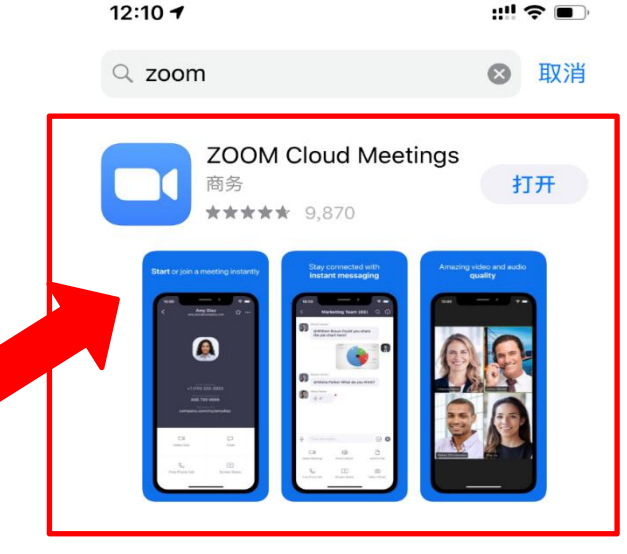

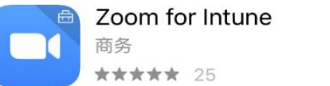

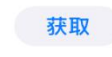

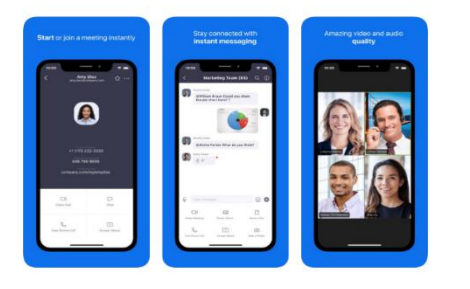

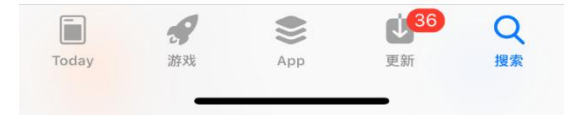

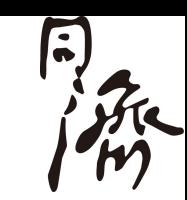

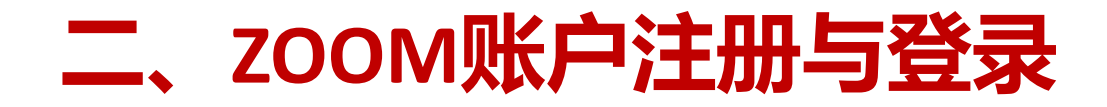

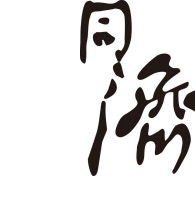

### > 桌面端注册与登录:

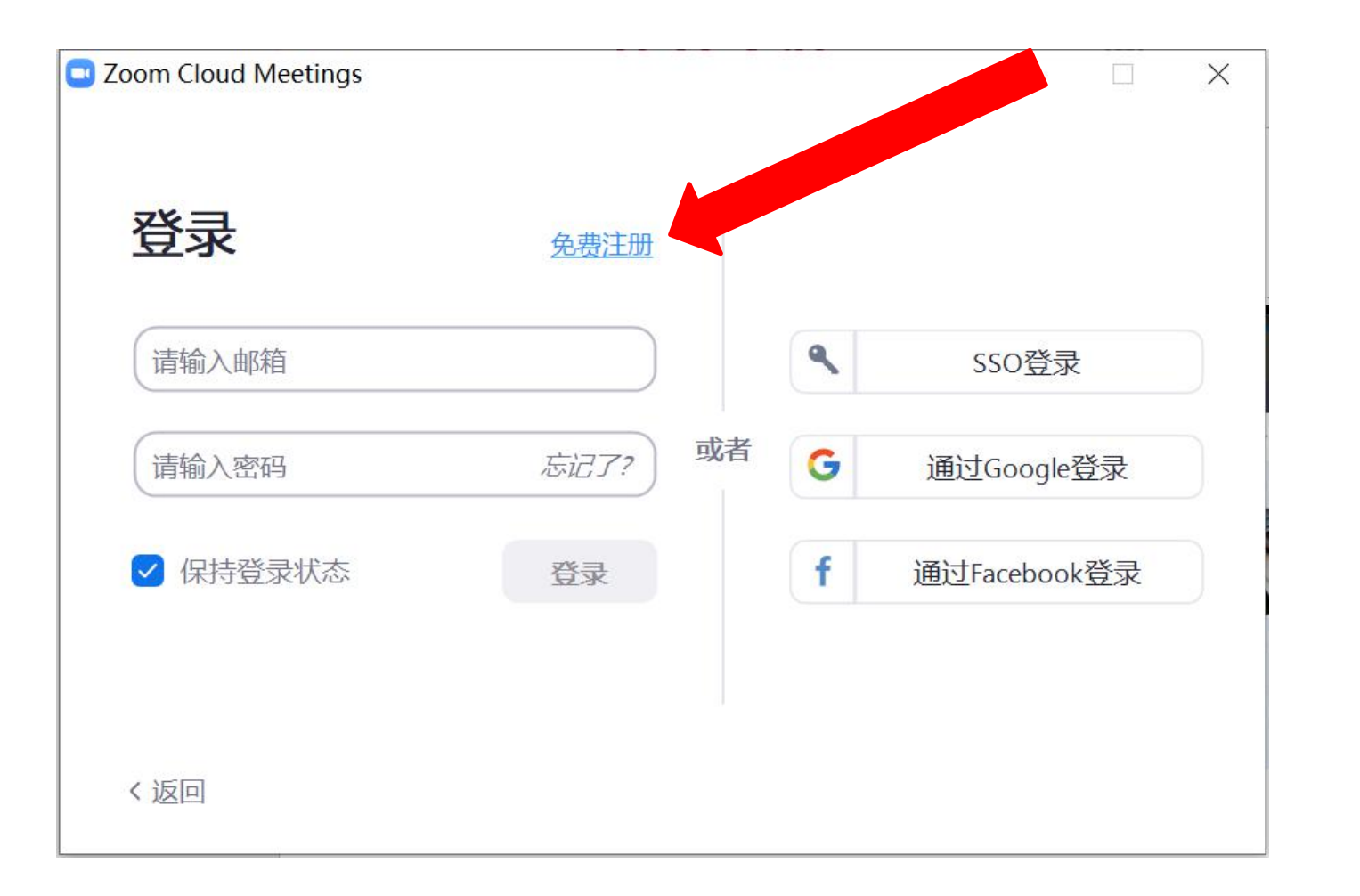

- 打开Zoom软件,点击 "免费注册" ,跳转浏览 器进行注册
- 注册完成后返回该界面进 行登录

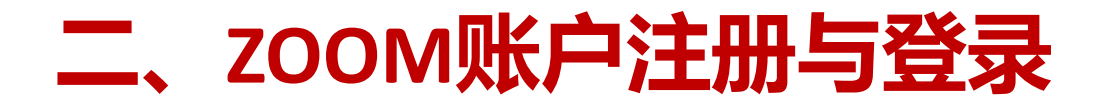

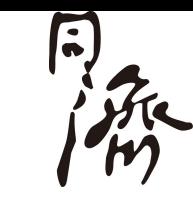

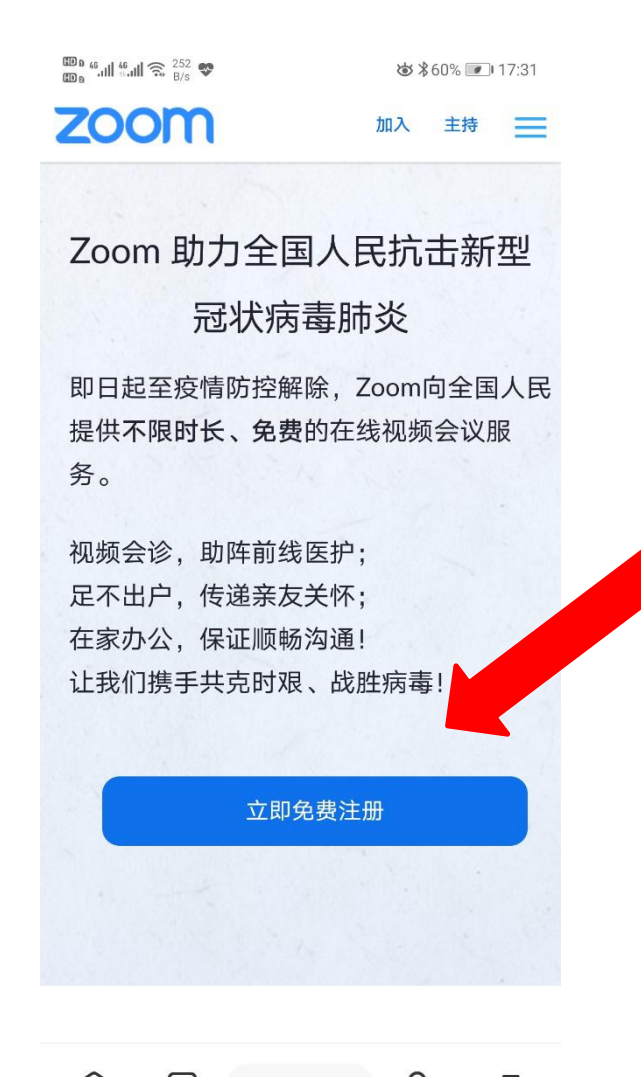

- >移动端注册与登录: l l l l d d d d d d d 在手机浏览器打开网页 https://zoom.com.cn/,点击 "立即免费注册"进行注册
	- 注册完成后返回移动端APP进行 登录

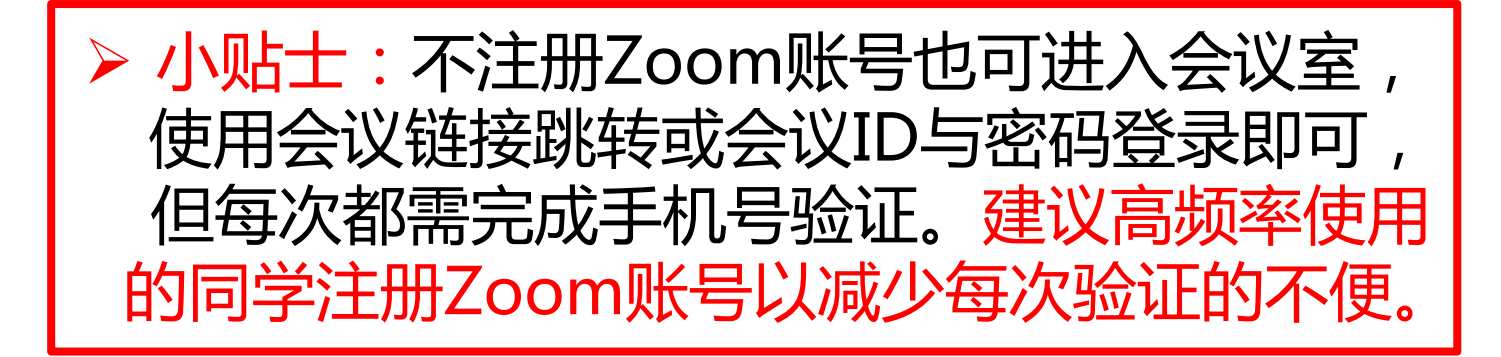

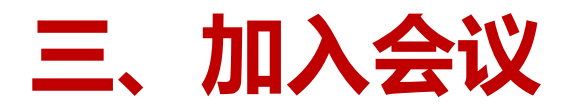

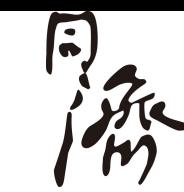

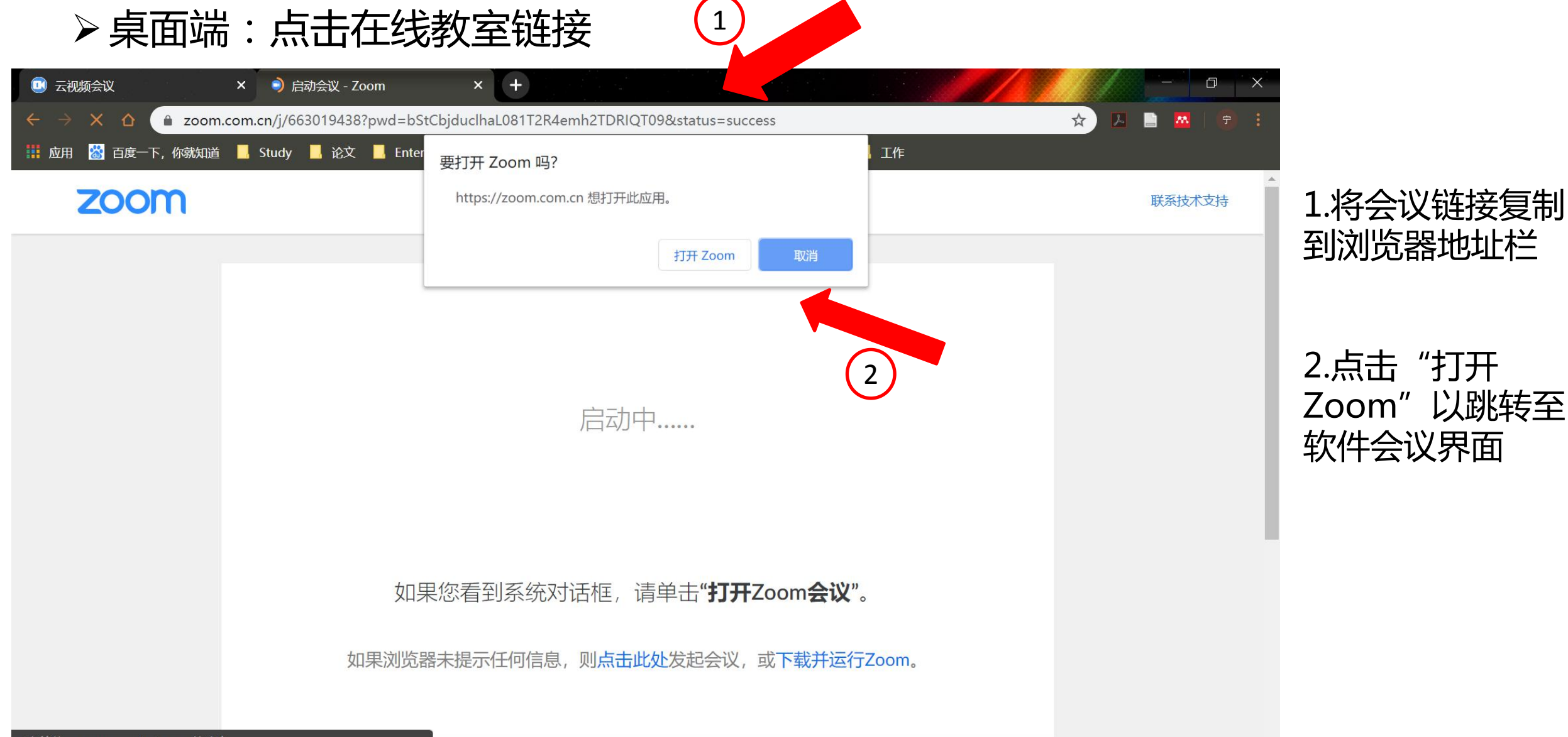

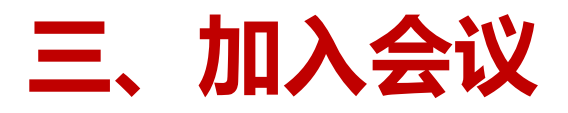

### **1.点击在线教室链接**

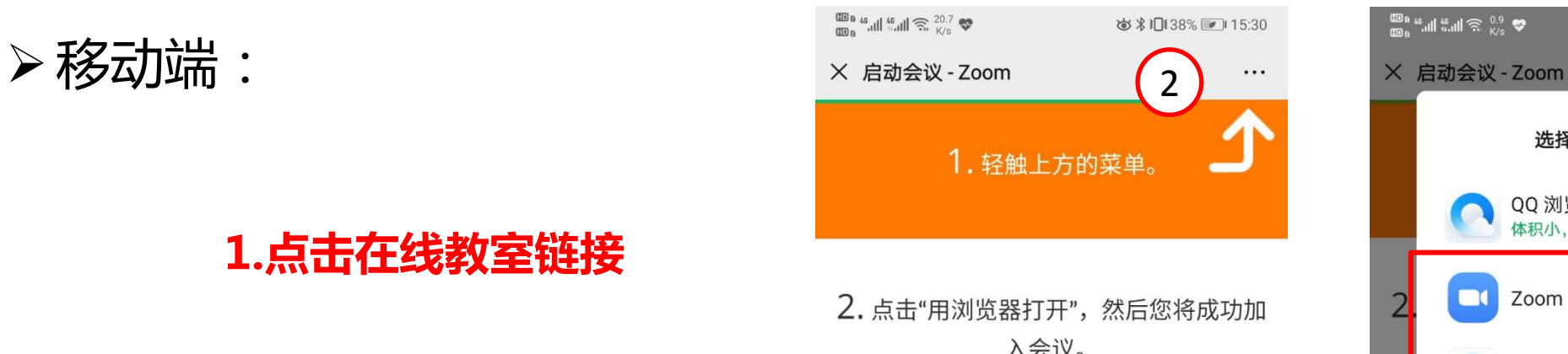

入会议。

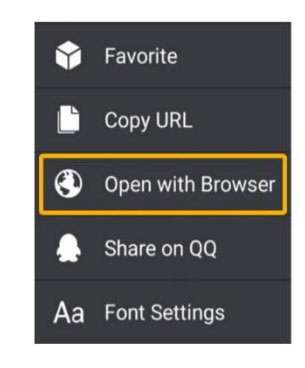

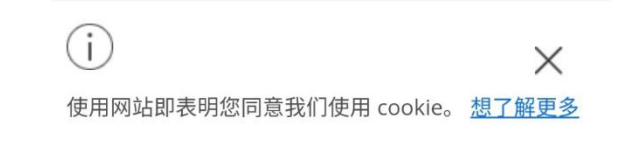

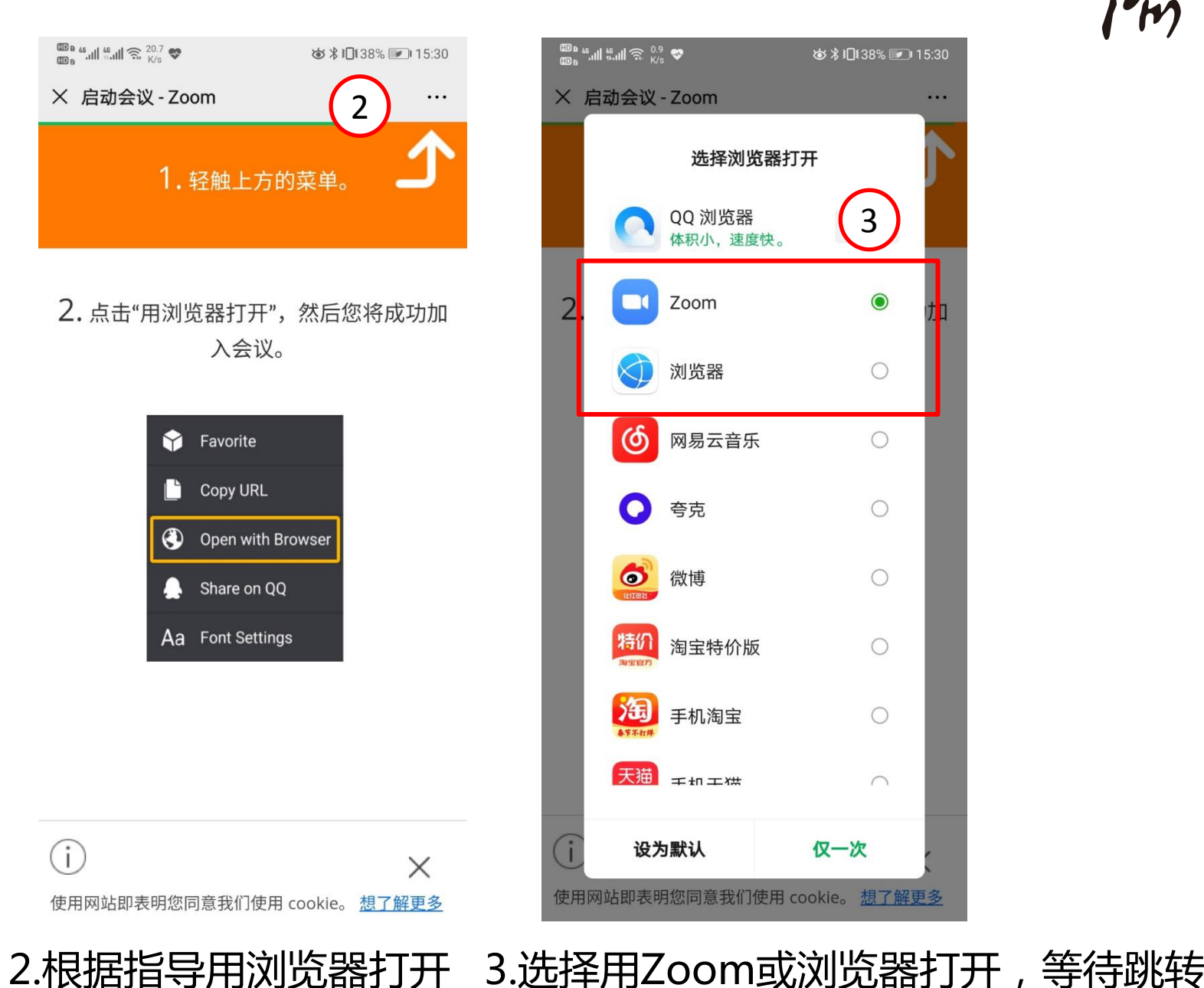

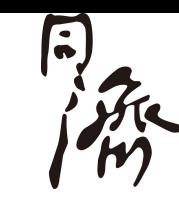

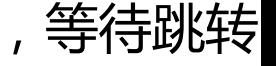

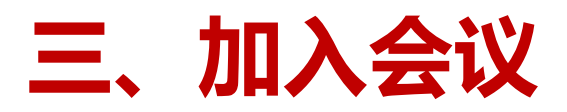

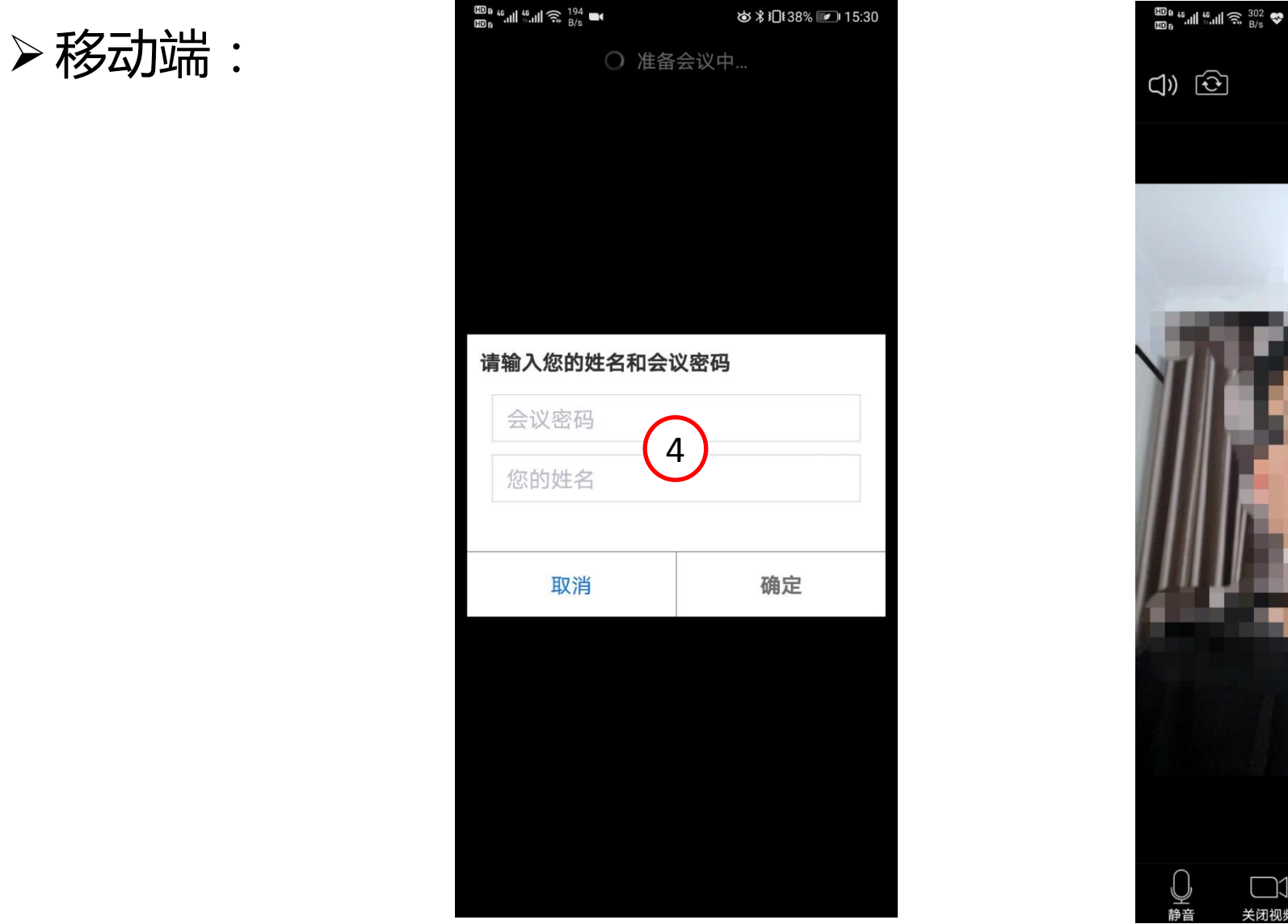

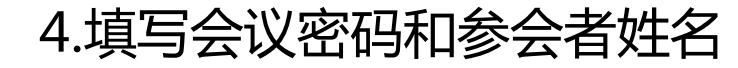

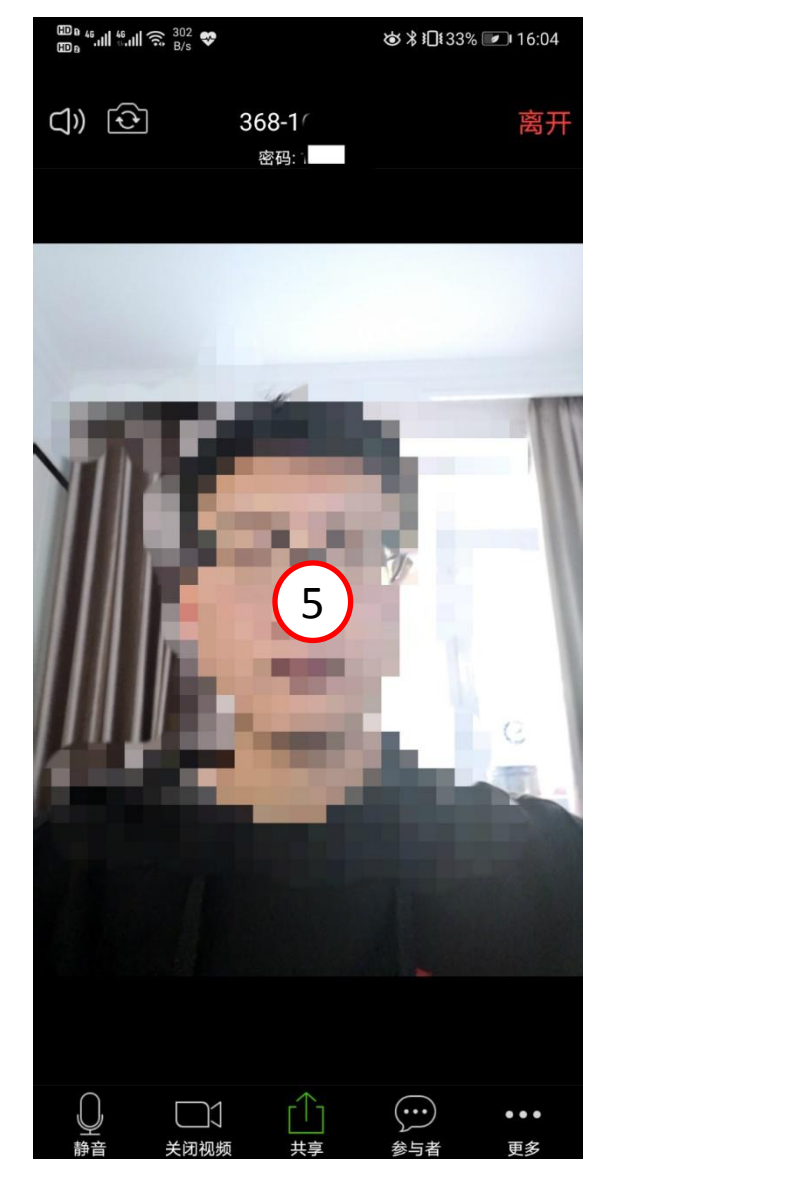

5.加入会议成功

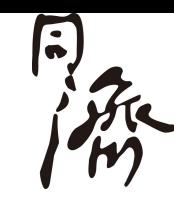

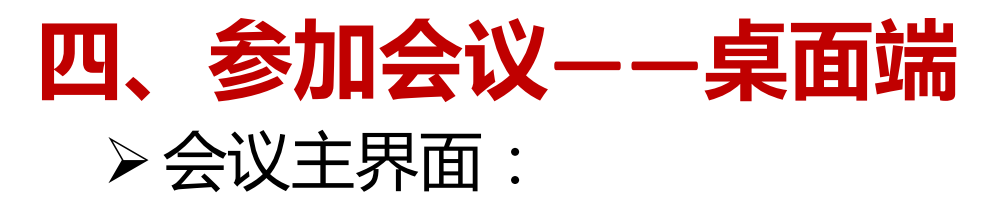

**■** Zoom 会议号: 368-161-296

 $\bigcirc$ 

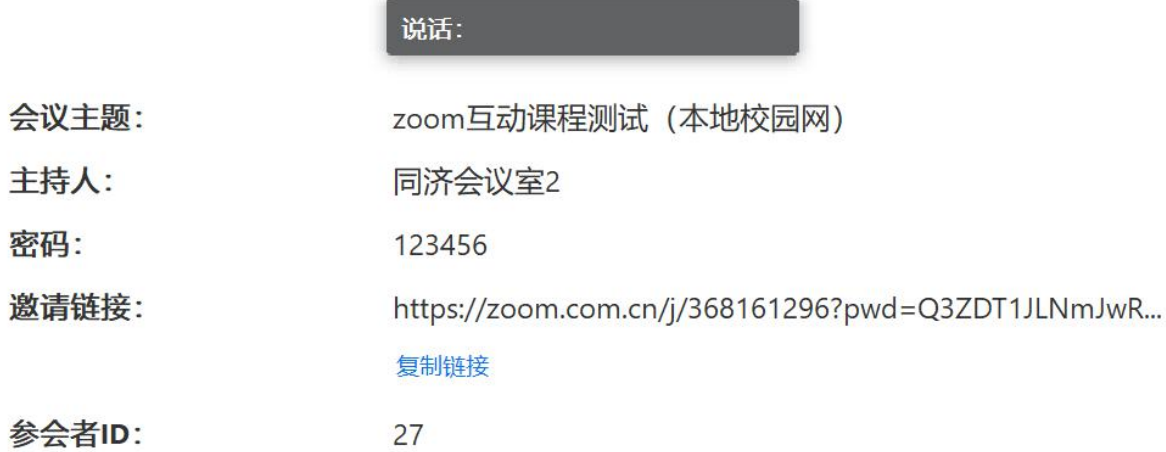

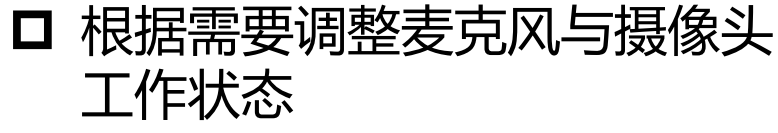

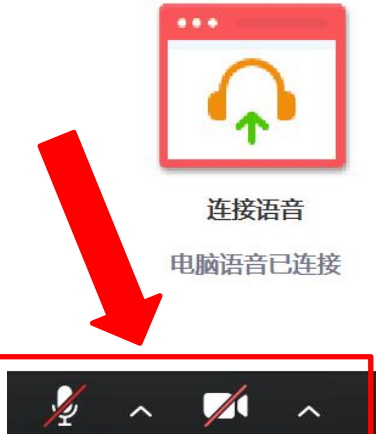

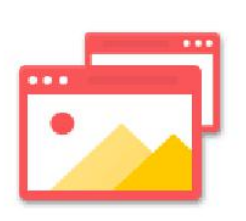

共享屏幕

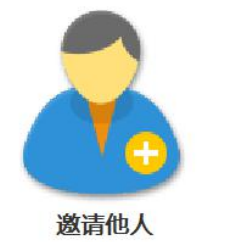

 $\rightarrow$ 

 $\times$ 

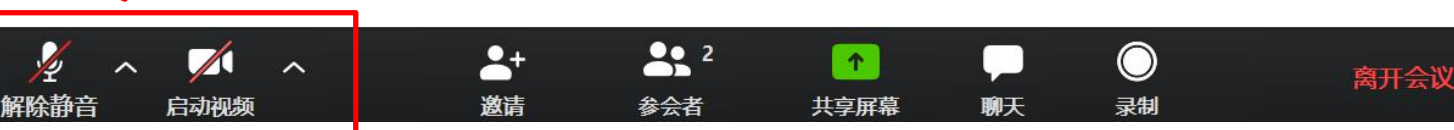

 $\blacksquare$ 

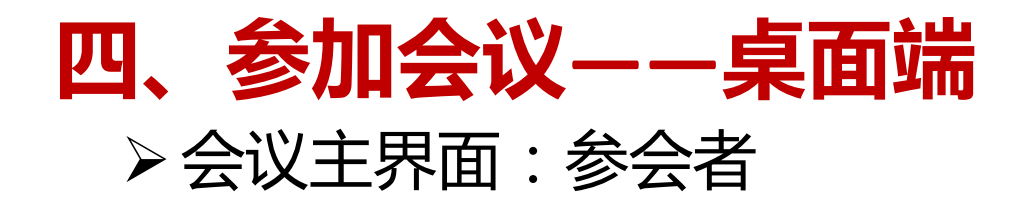

■ Zoom 会议号: 368-161-296

 $\boldsymbol{\omega}$ 

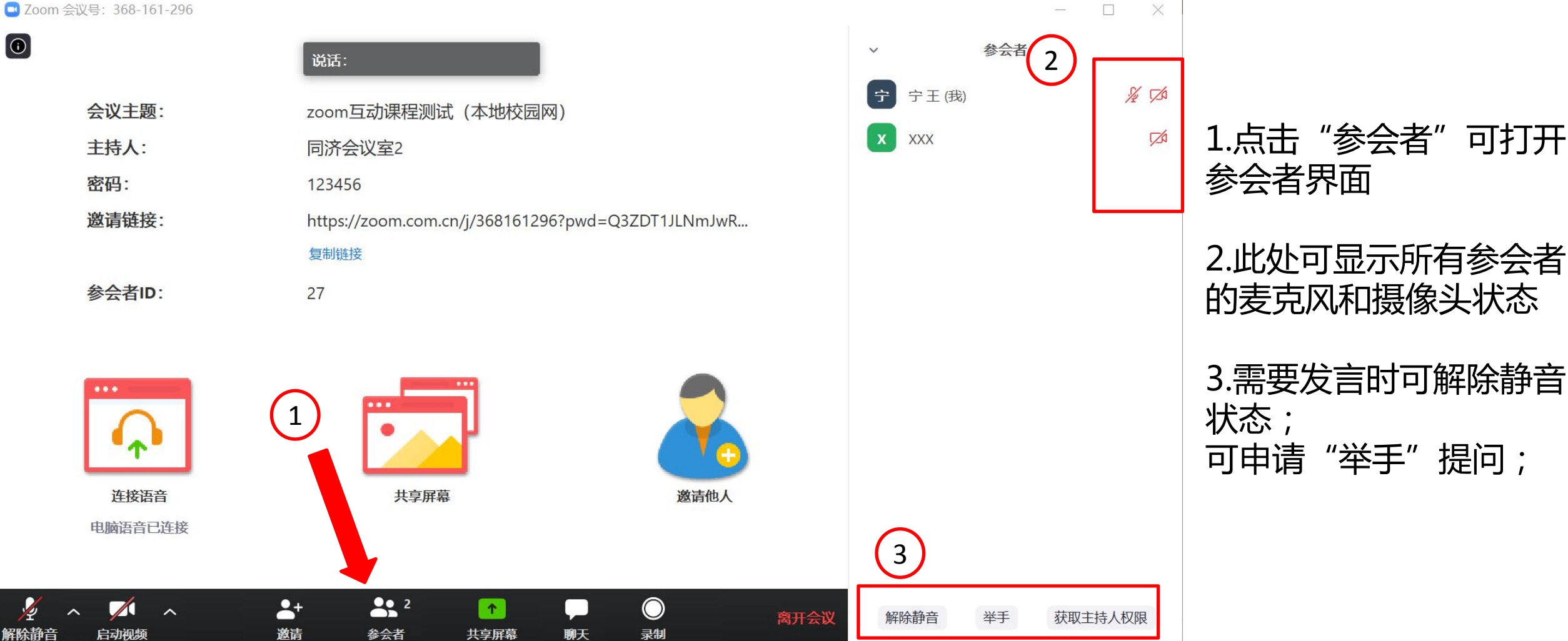

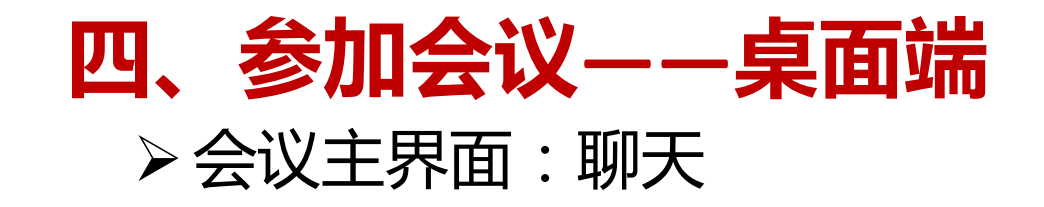

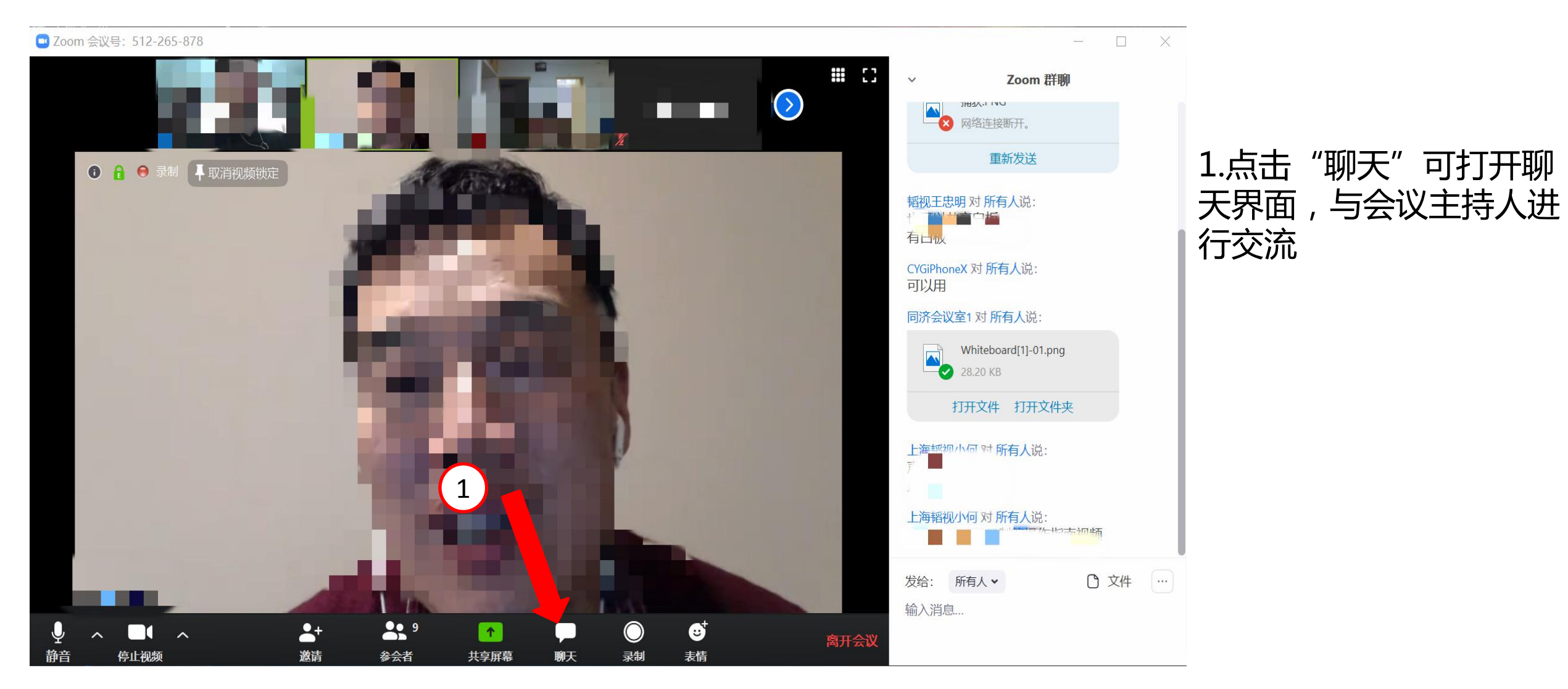

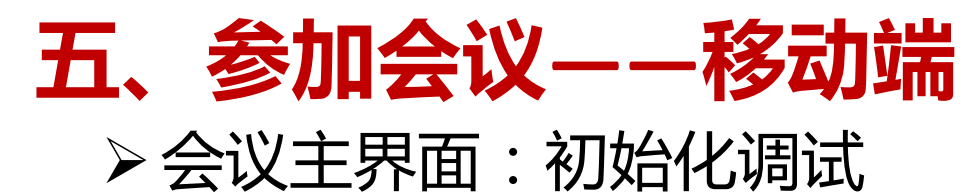

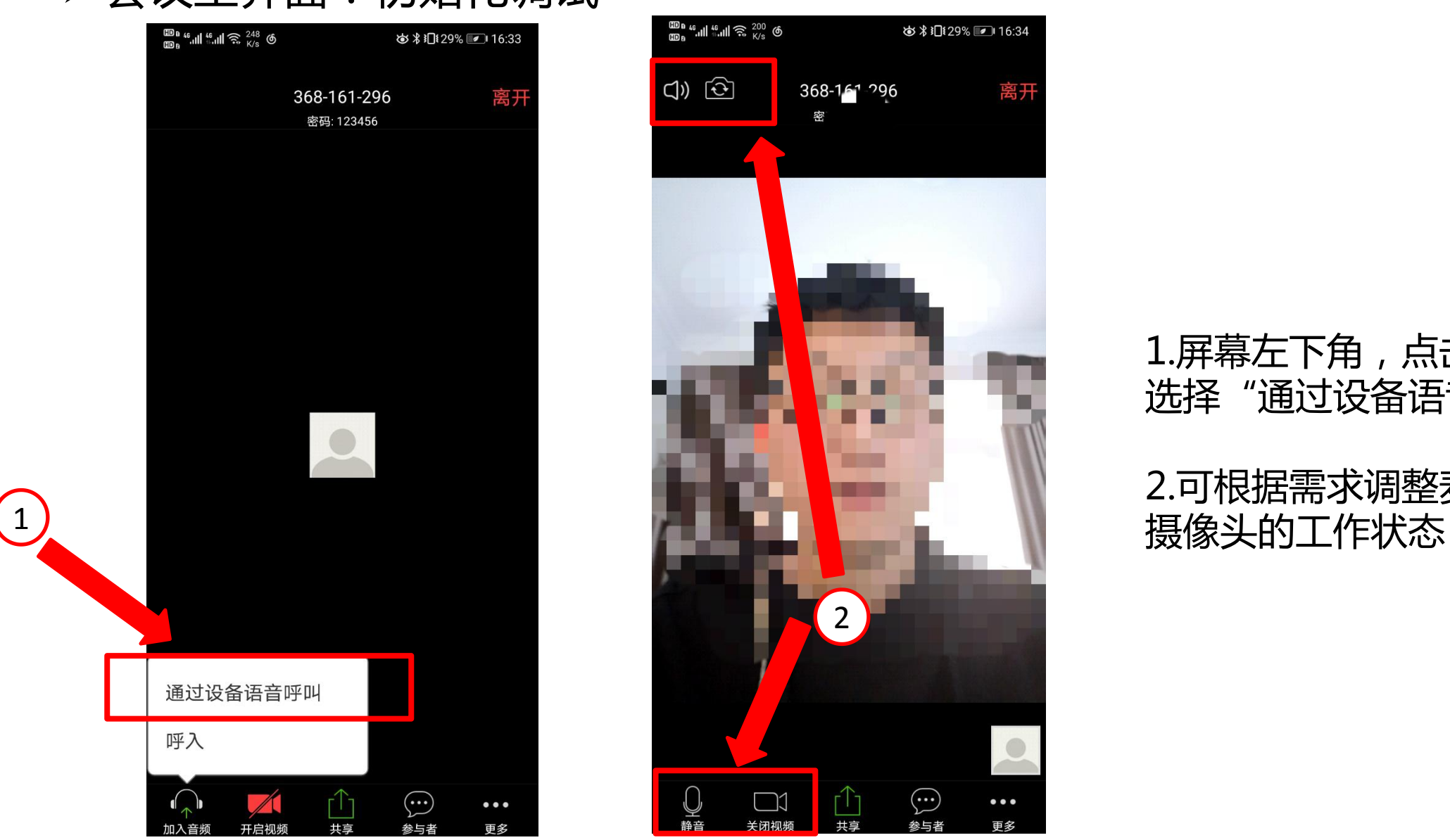

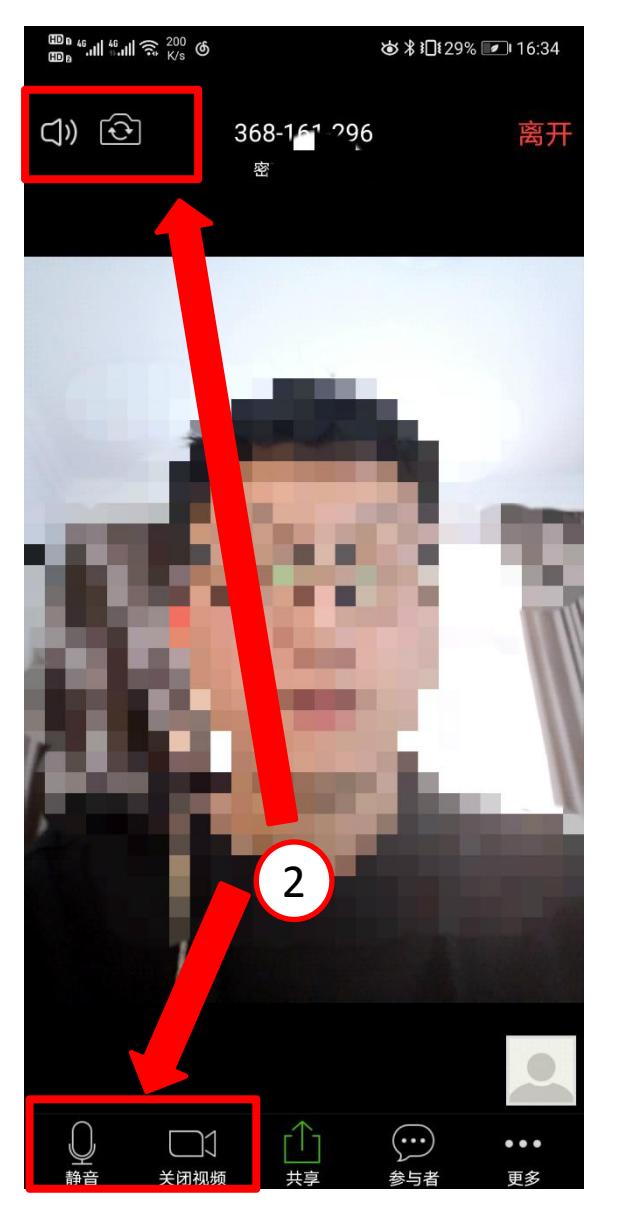

### 1.屏幕左下角,点击"连接音频"  $\overline{1}$ 选择"通过设备语音呼叫"

2.可根据需求调整麦克风、扬声器、

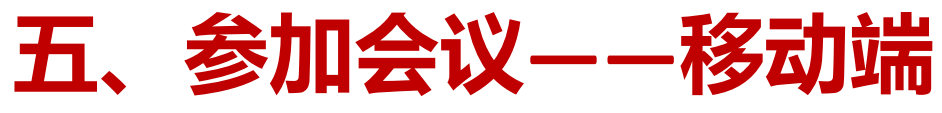

## Ø会议主界面:参与者

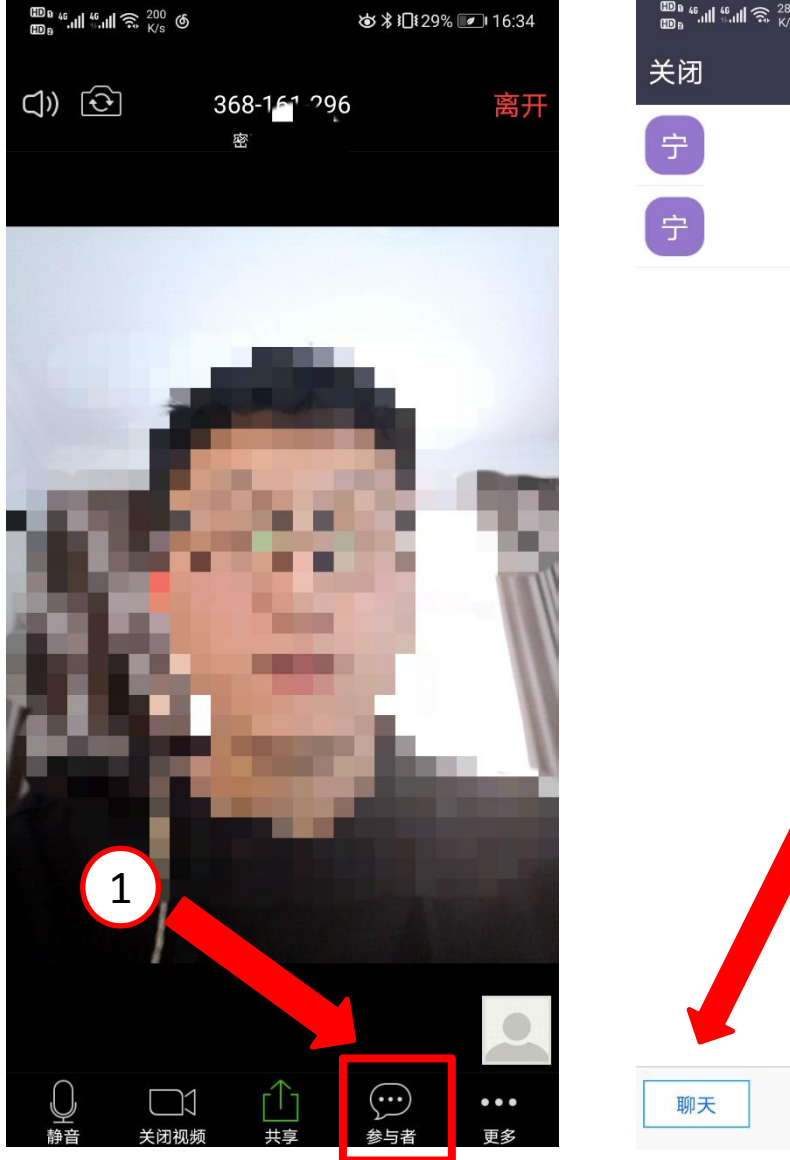

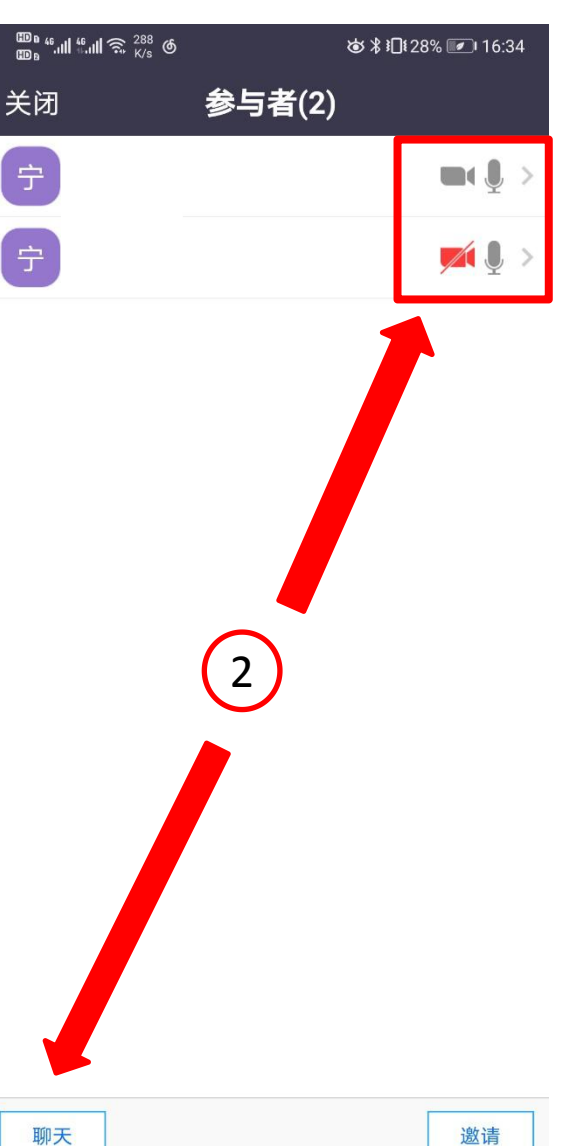

### 1.点击"参与者"

### 2.进入参与者视图,可了解每位参 参与者的状态,或进行聊天

Ø 小贴士:Zoom移动端可以参与聊天讨论。

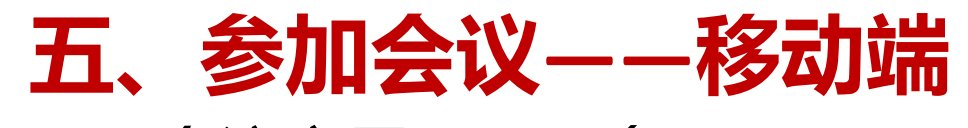

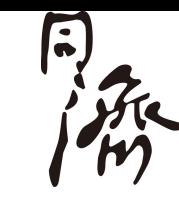

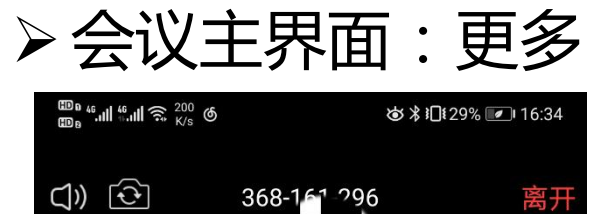

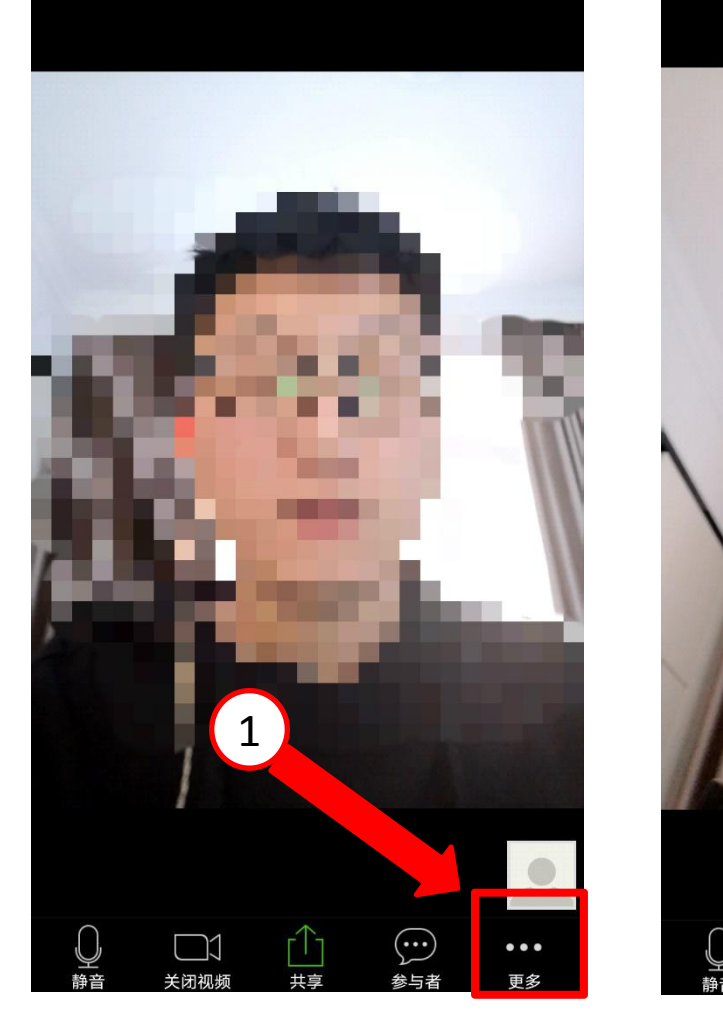

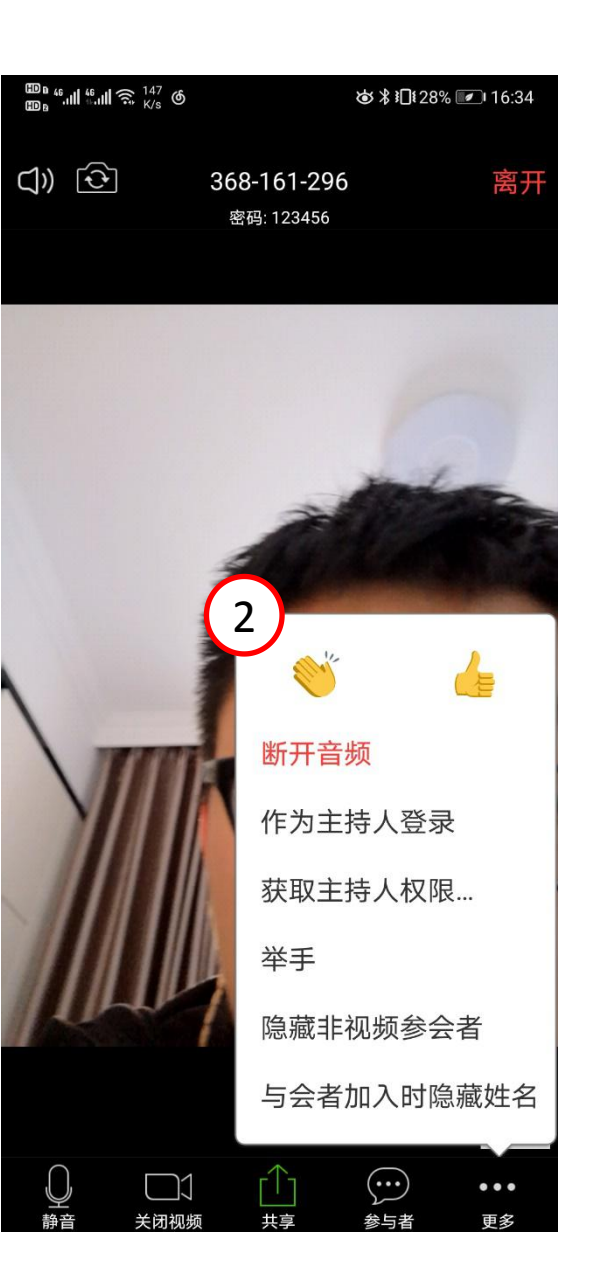

## 1.点击 "更多" ,弹出更多选项菜单 2.可在其中选择不同功能,例如: ü **举手,申请交流沟通**

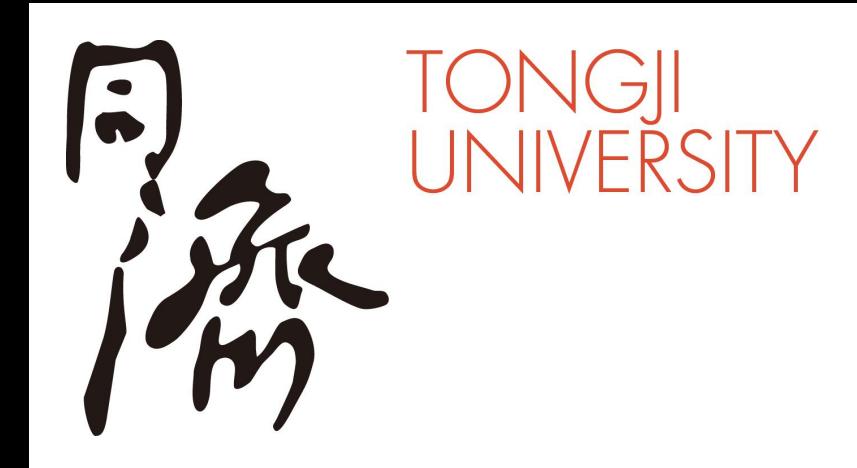

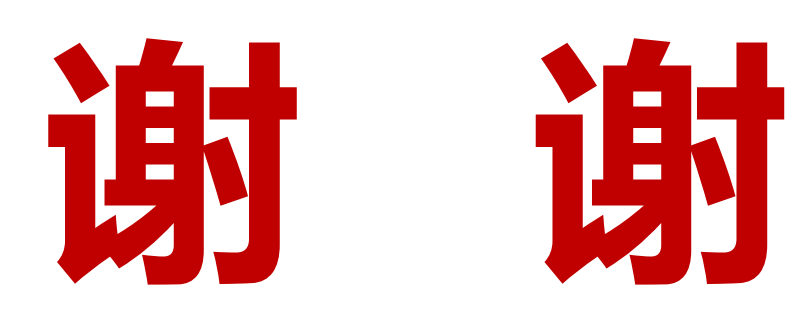

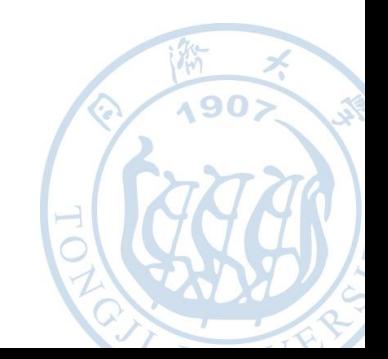